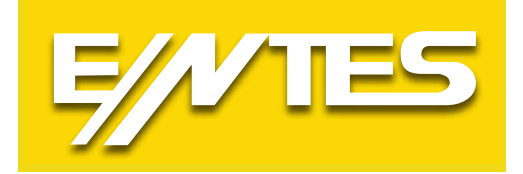

# **Kullanma Talimatı LOG OKUMA PROGRAMI**

**www.entes.com.tr**

### İçindekiler

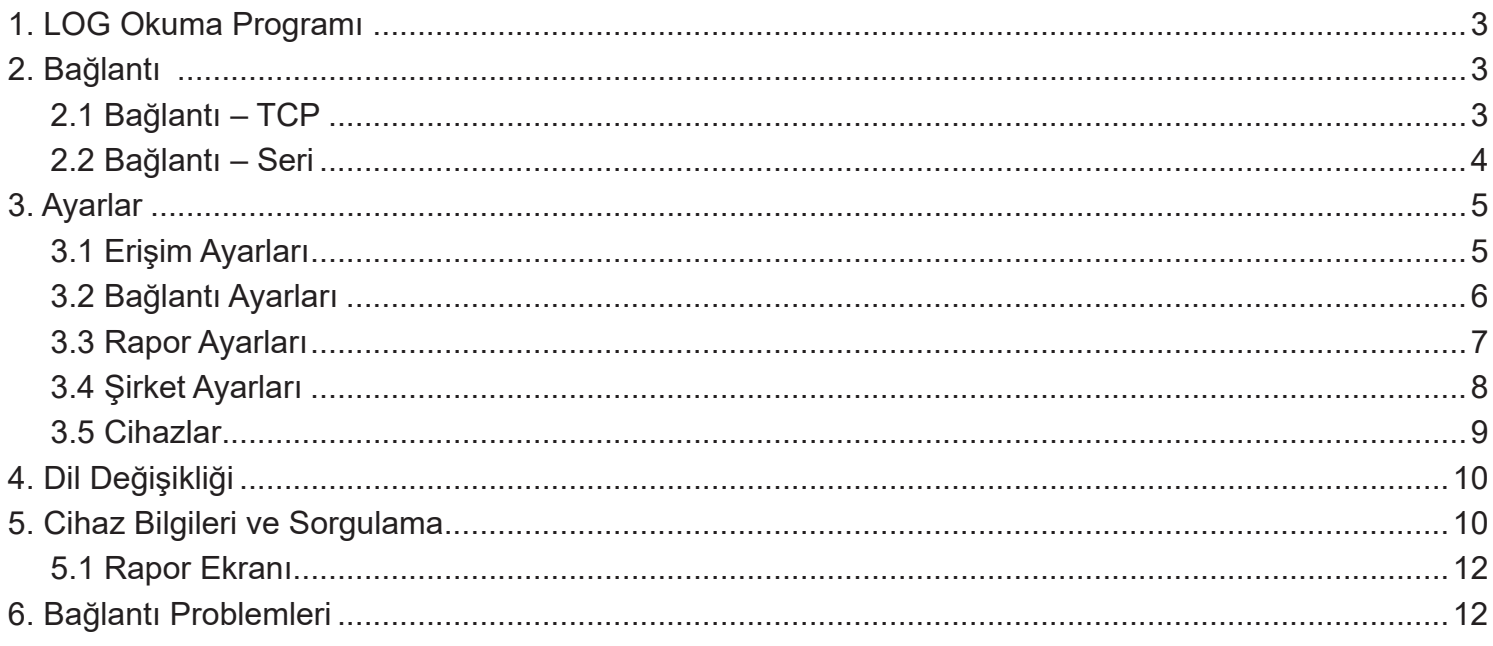

#### **1. LOG Okuma Programı**

Log okuma programı, log tutma özelliği bulunan ENTES cihazlarına seri veya TCP bağlanarak cihaz bilgilerini ve cihazın yetkinliğine göre;

- Olay
- Profil (Enerji)
- Güç
- Gerilim
- Akım
- Toplam Harmonik Bozulma (THD)
- Sıcaklık loglarının çekilebildiği bir programdır.

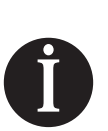

#### **Uyarı**

*Log okuma programı okunan logların doğru tarihlerde gelmesine göre çalışır. Eğer cihazın tarihi hatalı ayarlanırsa ve ayarlanan tarih daha sonra düzeltilse bile kayıt tarihleri sıralı olmadığı için log okuma programı rapor verememektedir.*

*Hatalı log okuma durumunda, programın düzgün çalışabilmesi için hafızadaki loglardan feragat edilmesi gerekir.*

*Fabrikana ayarlarına geri dönme işlemi ile cihaz sıfırlanırsa ve cihaz tarihi doğru girilerek devreye alınırsa log okuma programı çalışacaktır.*

#### **2. Bağlantı**

#### **2.1 Bağlantı – TCP**

TCP/IP bağlanan bir cihaz için bağlantı ekranı aşağıdaki gibidir.

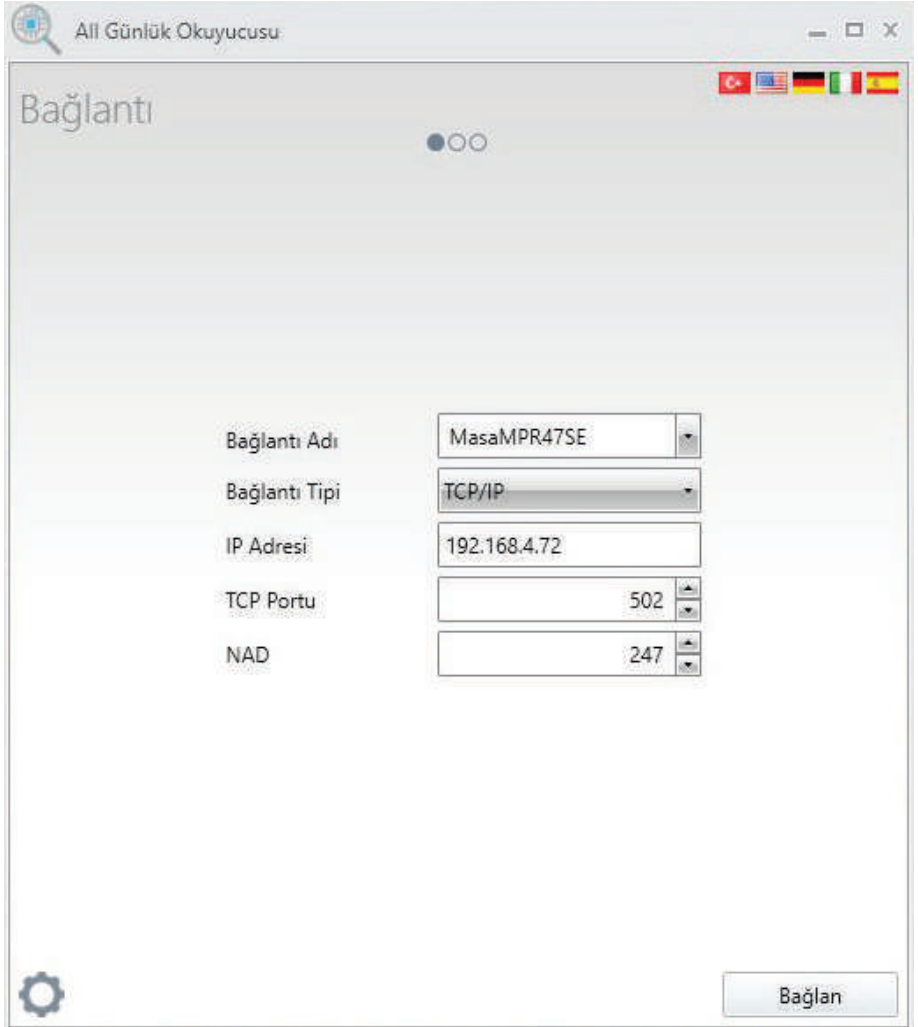

**Bağlantı Adı:** Cihaza bir defa bağlandıktan sonra ilgili bağlantı bilgileri veri tabanına kaydedilecektir. Bağlantı bilgileri veri tabanına bu alana yazılan isimle kaydedilir. Buradaki listeden daha önce kaydedilmiş bağlantıların listesini görüntülenir.

Yapılmak istenen cihaz bağlantısı;

- Daha önce kayıtlı bir bağlantı ise direk o bağlantı ismini seçerek ilerlenir.
- Yeni bir bağlantı kurulacak ise bu alana bağlantıya verilecek isim yazılarak ilerlenir.

**Bağlantı Tipi:** TCP/IP ve Seri bağlantı seçimi yapılabilir. Bu durumda TCP/IP seçilmelidir.

**IP Adresi:** Bağlanmak istediğiniz cihazın IP adresidir. Bazı ekranlı cihazlarımızda IP adresi bilgisi cihaz üstündeki menüden görüntülenebilir.

**TCP Portu:** Cihazların veya bağlantı noktasının fabrika ayarını değiştirilmediyse 502 seçilmelidir. Eğer değişiklik yapıldıysa değişiklik yapılan port değeri girilmelidir.

**NAD:** Cihazın NAD adresi buraya girilmelidir.

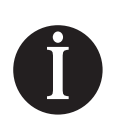

#### **Uyarı**

*Cihaz bağlantısı kurulamadığı zaman ilk olarak IP Adresi, TCP Portu ve NAD kısımları kontrol edilmelidir.*

#### **2.2 Bağlantı – Seri**

Seri bağlanan bir cihaz için bağlantı ekranı aşağıdaki gibidir.

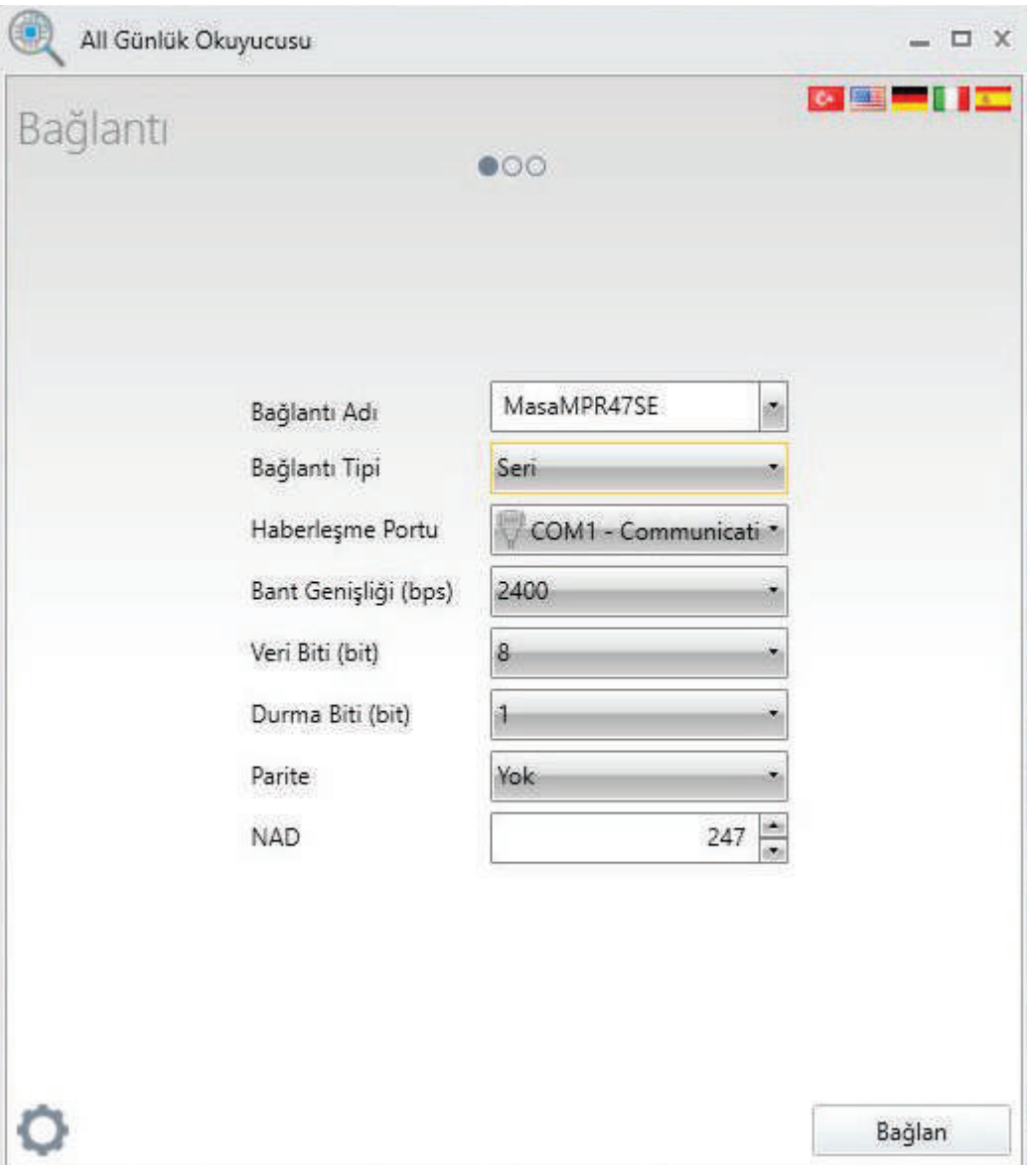

**Bağlantı Adı:** Cihaza bir defa bağlandıktan sonra ilgili bağlantı bilgileri veri tabanına kaydedilecektir. Bağlantı bilgileri veri tabanına bu alana yazılan isimle kaydedilir. Buradaki listeden daha önce kaydedilmiş bağlantıların listesini görüntülenir.

Yapılmak istenen cihaz bağlantısı;

- Daha önce kayıtlı bir bağlantı ise direk o bağlantı ismini seçerek ilerlenir.
- Yeni bir bağlantı kurulacak ise bu alana bağlantıya verilecek isim yazılarak ilerlenir.

**Bağlantı Tipi:** TCP/IP ve Seri bağlantı seçimi yapılabilir. Bu durumda Seri seçilmelidir.

**Haberleşme Portu:** Seri bağlantı kurulmuş makinede hangi seri portun kullanıldığı seçilmelidir.

**Bant Genişliği:** Veri bant genişliğidir. Cihazın fabrika ayarı değiştirilmediyse 9600 bps olarak

ayarlanmalıdır. Eğer değişiklik yapıldıysa değişiklik yapılan değer ayarlanmalıdır.

**Veri Biti:** Bu bilgi ENTES cihazları için standarttır, firmamız tarafından bu bilgiler hakkında herhangi bir değişiklik yayınlanmadıkça bu bilgileri değiştirmeyiniz.

**Durma Biti:** Bu bilgi ENTES cihazları için standarttır, firmamız tarafından bu bilgiler hakkında herhangi bir değişiklik yayınlanmadıkça bu bilgileri değiştirmeyiniz.

**Parite:** Bu bilgi ENTES cihazları için standarttır, firmamız tarafından bu bilgiler hakkında herhangi bir değişiklik yayınlanmadıkça bu bilgileri değiştirmeyiniz.

**NAD:** Cihazın NAD adresi buraya girilmelidir.

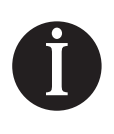

#### **Uyarı**

*Cihaz bağlantısı kurulamadığı zaman ilk olarak Haberleşme Portu ve Bant Genişliği kısımları kontrol edilmelidir.*

#### **3. Ayarlar**

#### **3.1 Erişim Ayarları**

Program şifre korumalı olarak kullanılmak isteniyorsa "Erişim Ayarları" ndan ayarlanabilir. Aşağıdaki ekrana girmek için Ana ekranın sol alt kısmında yer alan butonuna tıklanmalıdır.

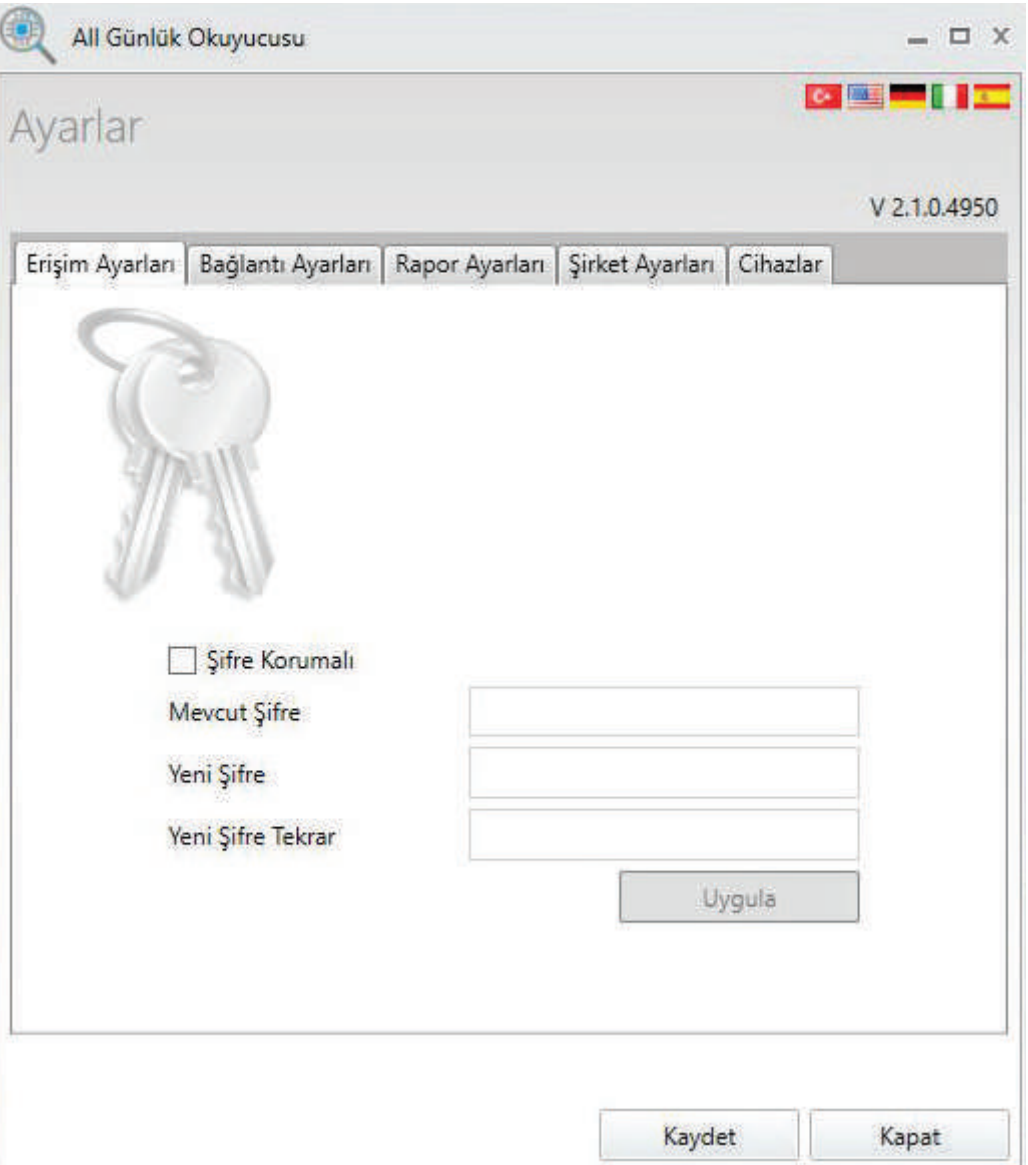

**Şifre Korumalı:** Eğer şifre koruması isteniyorsa bu kısım işaretlenmelidir. Bu kısmı işaretlendiği ve şifre belirlendiği takdirde program her açıldığında şifre sorulacak. Şifre yanlış girildiği durumda program açılmayacak.

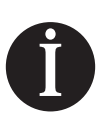

**Uyarı İ** *Unutulan şifre için herhangi bir hatırlatma mekanizması bulunmamaktadır*

**Mevcut Şifre:** Daha önceden şifre oluşturulduysa mevcut şifre girilmelidir. İlk defa şifre atama işlemi yapılıyorsa bu kısım boş bırakılmalıdır.

**Yeni Şifre:** Belirlenen yeni şifre girilmelidir.

**Yeni Şifre Tekrar:** Yeni şifre kontrol amaçlı tekrar girilmelidir.

#### **3.2 Bağlantı Ayarları**

Bağlantı ile ilgili zaman aşımı ve gecikme ayarlarının olduğu ekrandır.

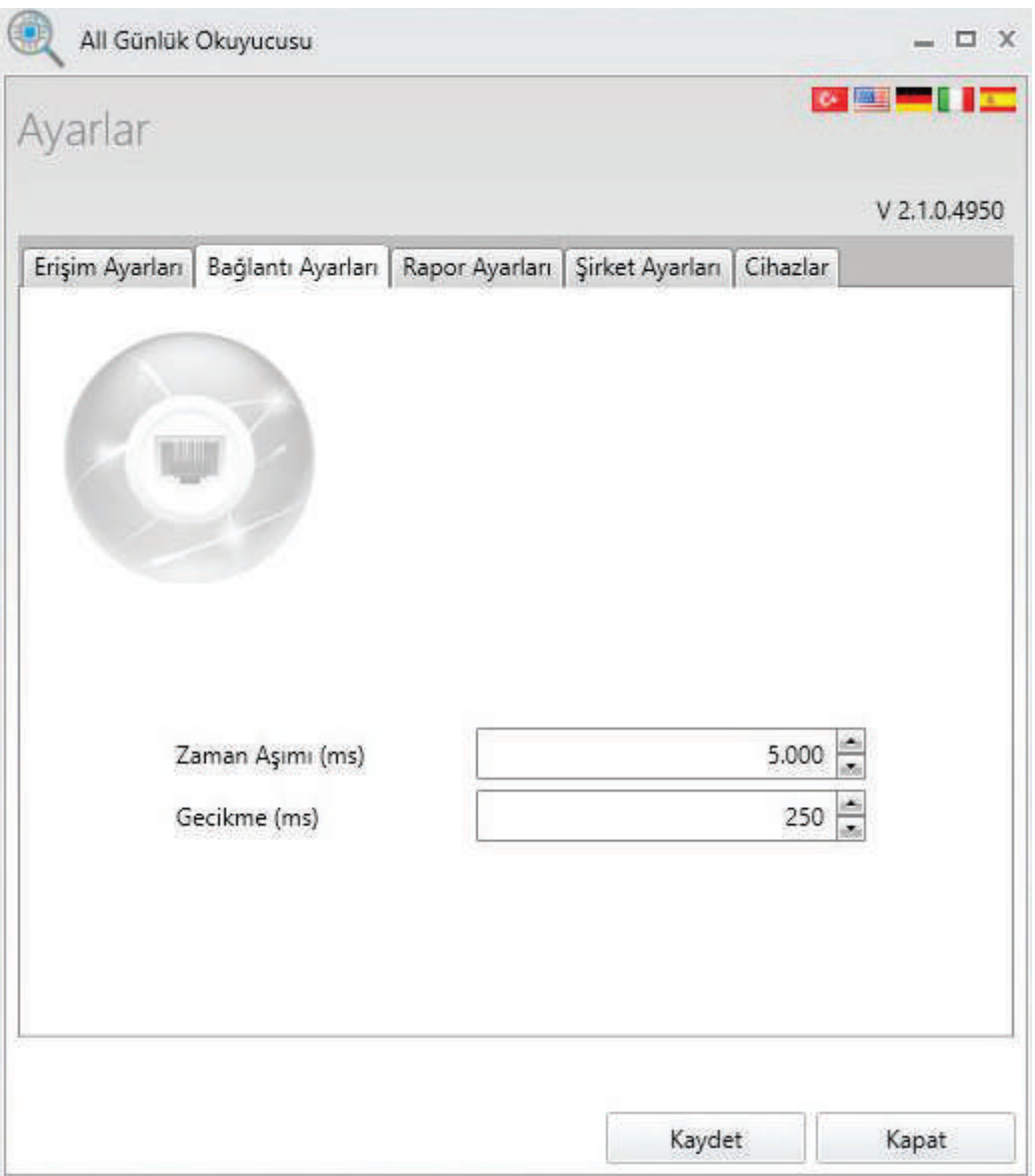

**Zaman Aşımı:** Cihaza bağlantı için beklenen süredir. Cihaza bağlantı isteği gönderildikten sonra bağlantı isteğine cevap vermesi için belirlenen süre kadar beklenir.

5000 ms ideal bir süredir. Bağlantı kalitesinin yüksek - orta seviye olduğu her durumda çalışır. Bağlantı kalitesinin düşük - çok düşük olduğu durumlar için 10000 ms'ye kadar zaman aşım süresini arttırabilirsiniz.

**Gecikme:** Cihaza bağlantı sağlanamazsa tekrar bağlanmayı denemek için beklenen süredir. 250 ms ideal bir süredir. Bağlantı kalitesinin yüksek - orta seviye olduğu her durumda çalışır. Bağlantı kalitesinin düşük - çok düşük olduğu durumlar için 500 ms'ye kadar arttırabilirsiniz.

# **Önemli**

*Eğer cihaza bağlanamıyorsanız ve ana ekrandaki bağlantı ayarlarınız doğru ise bu bölümdeki ayarları kontrol etmelisiniz.* 

*Bu bölümdeki ayarları kademeli olarak arttırarak tekrar bağlanmayı deneyebilirsiniz. Bu ayarlar için bir üst sınır yoktur fakat ne kadar artırırsanız bağlantı için o kadar beklersiniz.* 

*Teorik olarak zaman aşımı 10.000 ms ve gecikme 500 ms değerleri ile cihaza bağlanamıyorsanız, bu değerleri arttırmanızın bağlantı sağlanmasına bir faydası olmayacaktır.*

## **Önemli**

*Bu bölümdeki değerler sadece ilk bağlantı için gerekli değildir. Log okuma işleminin seçtiğiniz zaman aralığına göre (örneğin cihaz üzerindeki 1 yıllık logları almak istediğinizde) uzun sürebileceğini unutmayınız.* 

*Uzun süren okuma işlemi boyunca cihazlara her log için 1 defa olmak üzere çok fazla sayıda Modbus sorgusu yollar. Her yollanan sorguda (log okuma işleminde) bu bölümde girilen zaman aşımı ve gecikme sürelerinin kullanıldığını unutulmamalıdır.* 

*Örneğin; 100 ms gecikme ile çok rahat çalışan bir cihaza bağlantıda sorun olması diye 500 ms gibi bir süre verilirse log okuma işleminin aynı ölçüde uzun süreceği unutulmamalıdır.*

#### **3.3 Rapor Ayarları**

Bu ekranda program alınacak raporlarla ilgili ayarlar yapılır.

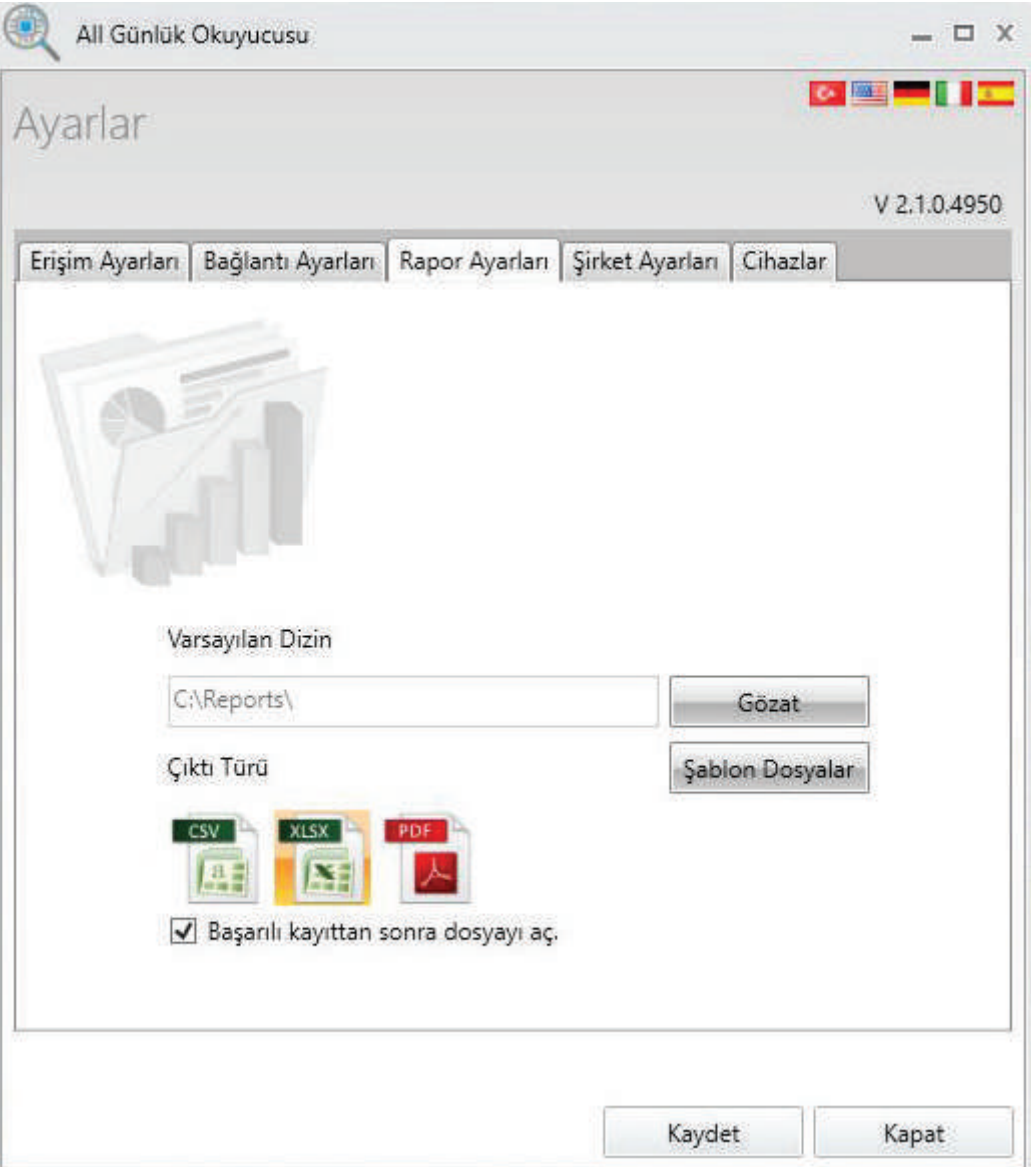

**Gözat:** Bu buton ile raporların kaydedileceği dizini seçilir.

**Şablon Dosyalar:** Raporların oluşturulmasında kullanılan şablon dosyaların tutulduğu dizine buradan erişilir.

**Çıktı Türü:** Programın oluşturacağı çıktı türü bu bölümden seçilir. Program, csv, xslx ve pdf olmak üzere 3 farklı formatta çıktı üretir. Default olarak xslx seçilidir.

**Başarılı kayıttan sonra dosyayı aç:** Program çıktıları ürettikten sonra otomatik olarak dosyalarının açılması isteniyorsa bu kısım seçilmelidir. Default olarak bu kısım seçili olarak gelir.

#### **3.4 Şirket Ayarları**

Bu ekranda programda gözükmesi için şirket adı ve logo bilgilerini ekleyebilirsiniz.

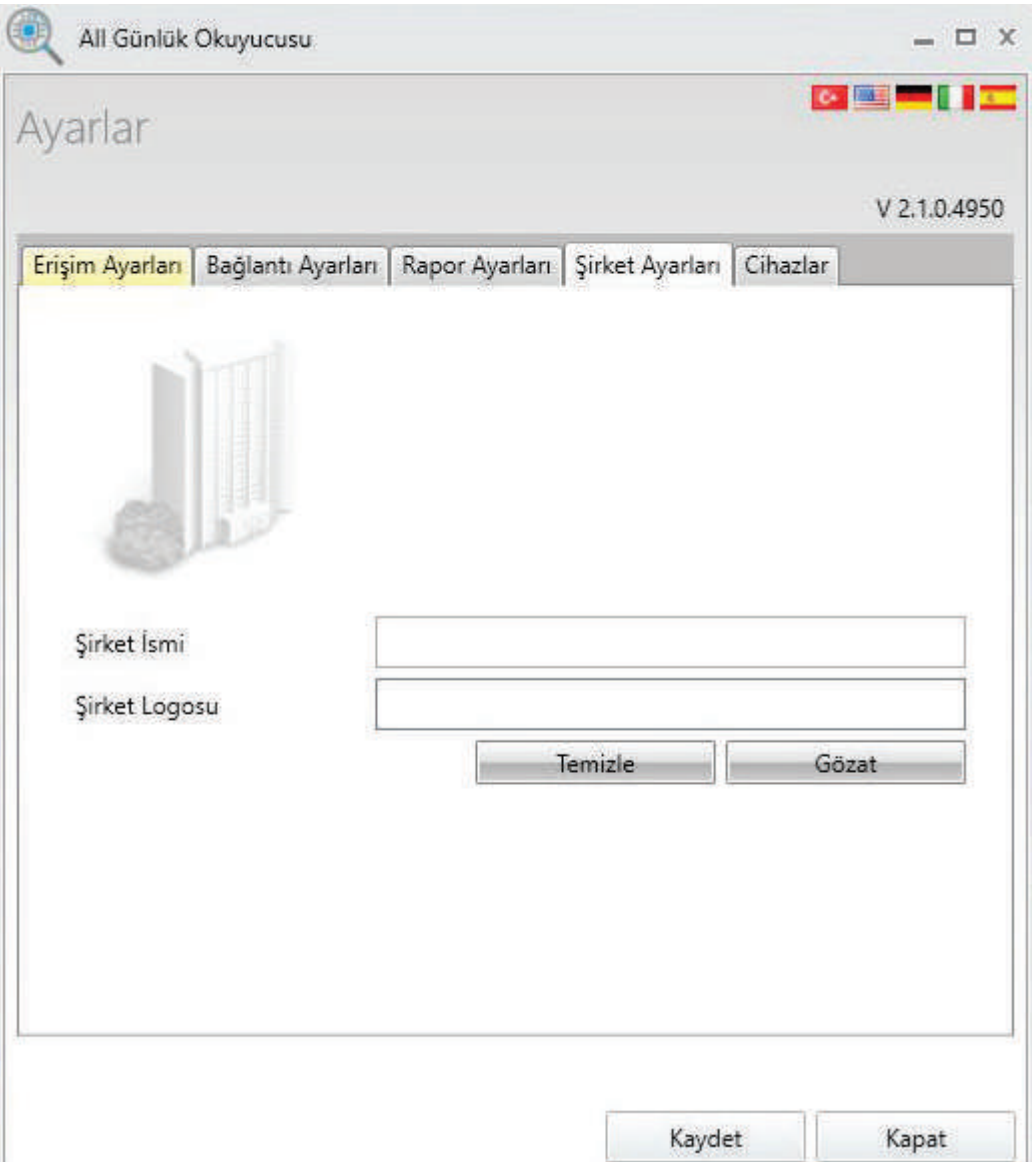

#### **3.5 Cihazlar**

Bu ekranda daha önce bağlanmış olan cihazların listesi görüntülenir.

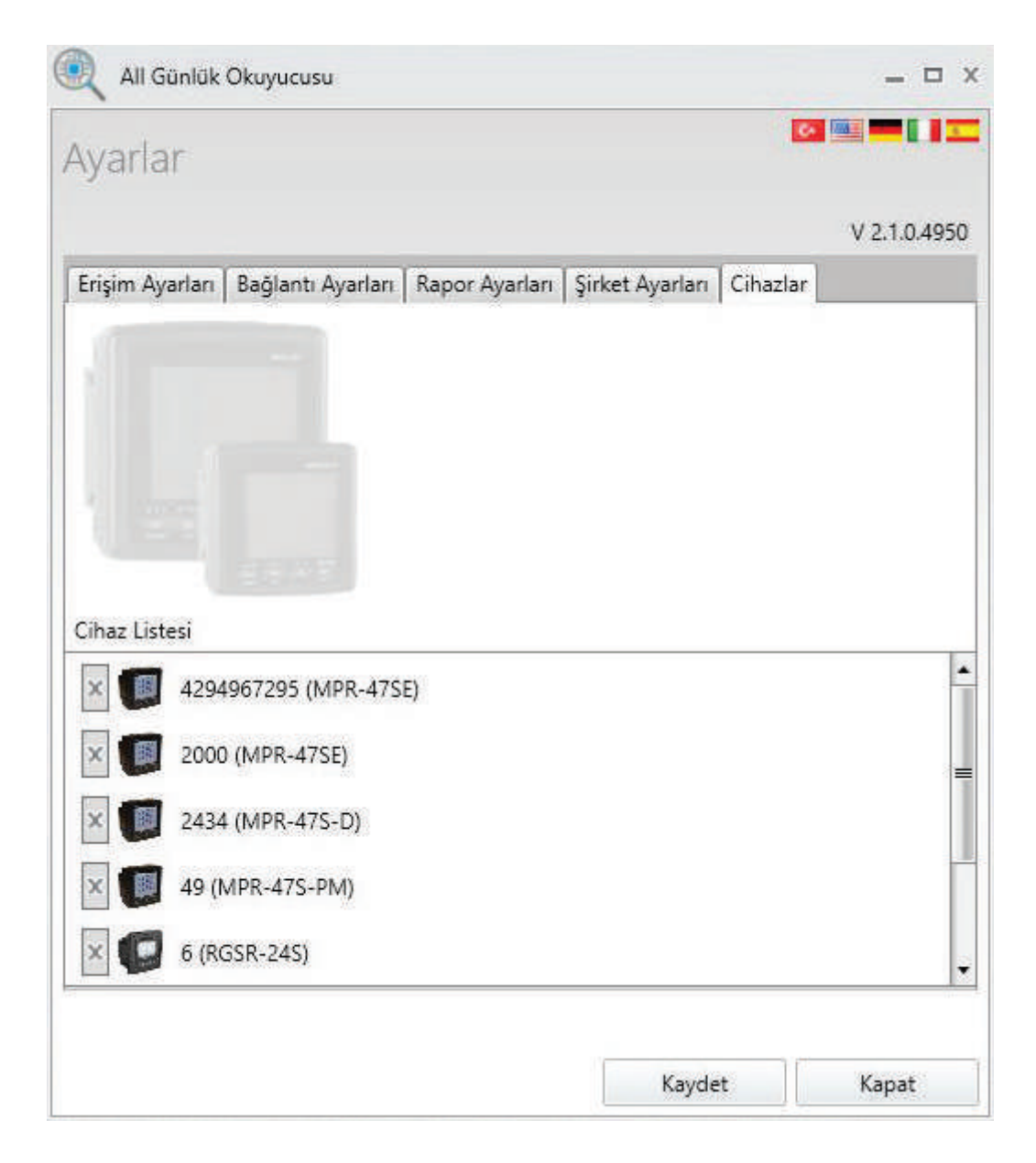

#### **4. Dil Değişikliği**

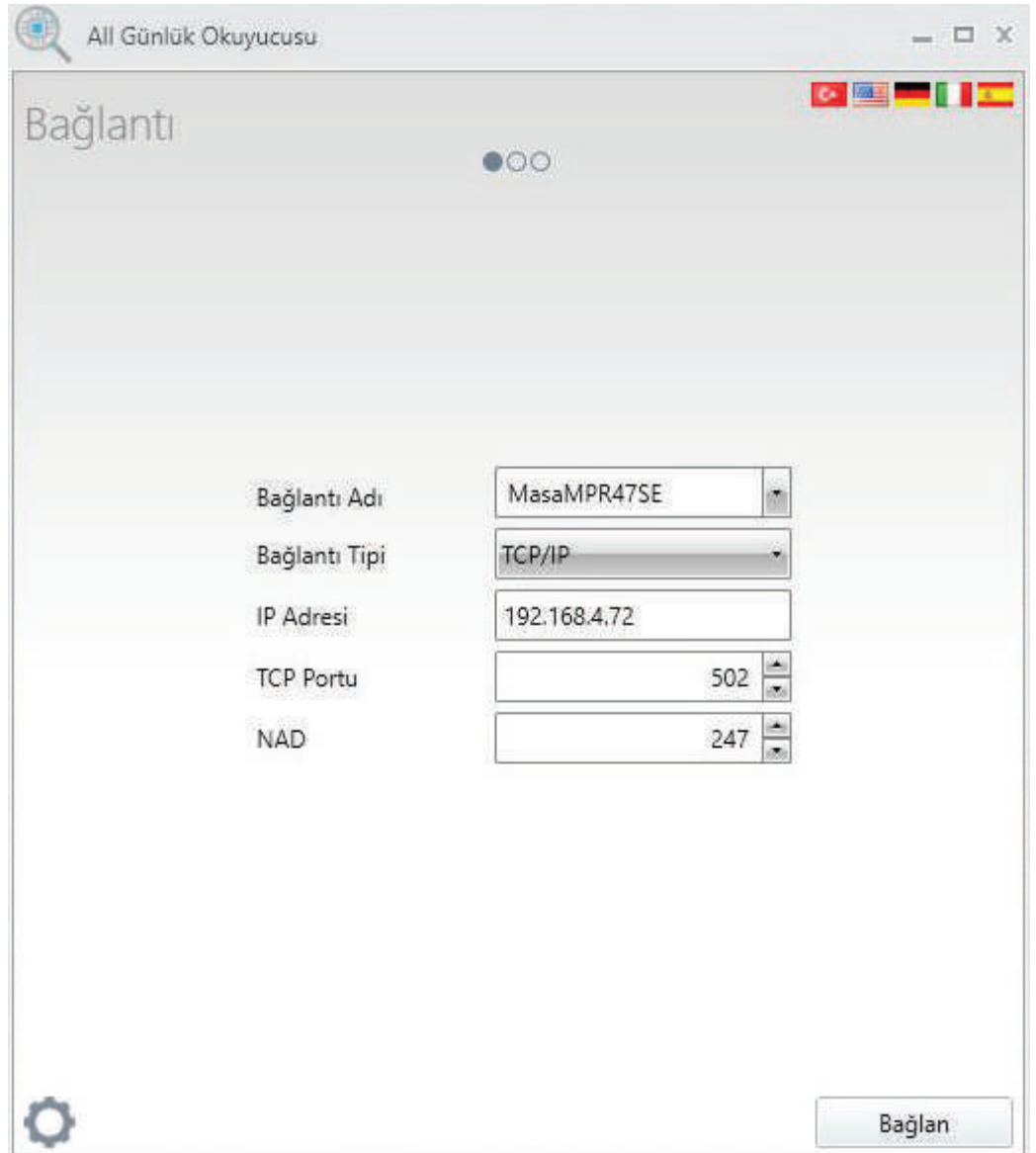

Programın ana ekranında sağ üstte yer alan ülke bayraklarından dil değişikliği yapılır. Türkçe, İngilizce, Almanca, İtalyanca ve İspanyolca dillerinden seçim yapılabilir.

Programı kapatıp açmaya gerek kalmadan dil seçiminden sonra program dili değişir. Program kapatıp açıldığında en son kayıtlı olan dilden program çalışmaya devam eder.

#### **5. Cihaz Bilgileri ve Sorgulama**

Bu ekranda bağlanılan cihazla ilgili bilgiler, cihazın örnek resmi ve sorgulama ile ilgili detaylar görüntülenir.

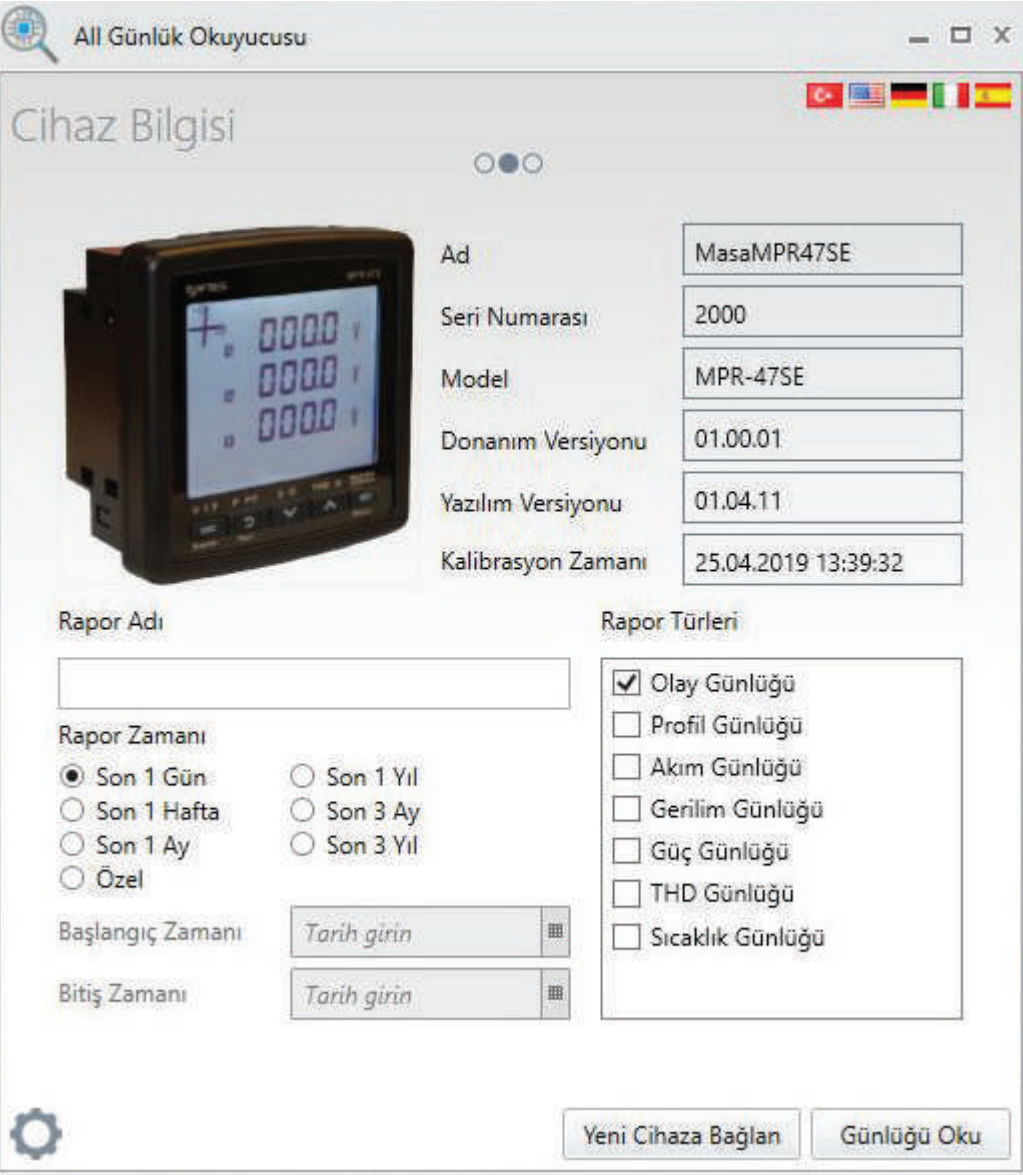

Aşağıdaki alanlardaki bilgiler bağlantı yapıldıktan sonra doğrudan cihaz içinden gelir. Bu nedenle bu kısımda değişiklik yapılamaz.

**Ad:** Bağlantı ekranında cihaz bağlantısına verilen ad.

**Seri Numarası:** Cihazın üretiminde atanmış olan seri numarası bilgisi.

**Model:** Cihazın model bilgisi.

**Donanım Versiyonu:** Cihazın içindeki donanımın versiyon bilgisi.

**Yazılım Versiyonu:** Cihazın içinde yüklü olan gömülü yazılımın versiyon bilgisi.

*Not: Bu versiyon bilgisinin Log okuma yazılım versiyon bilgisi ile bir ilgisi yoktur.* 

**Kalibrasyon Zamanı:** Cihazın kalibrasyon zamanı bilgisi.

Aşağıdaki alanlar istenilen rapora göre kullanıcı tarafından ayarlanır.

**Rapor Adı:** Üretilecek rapora kullanıcı tarafından isim verilebilir. Bu alanı doldurmak zorunlu değildir. Doldurulmadığı durumda üretilen raporlara tekil bir isim verilir.

**Rapor Zamanı:** Üretilmek istenen raporun zaman aralığı bu bölümden seçilir. Zaman aralığı olarak son 1 gün, son 1 hafta, son 1 ay, son 3 ay, son 1 yıl, son 3 yıl veya Özel seçimlerinden biri seçilerek ona göre rapor oluşturulur.

**Özel** kısmı işaretlediğinizde hemen altındaki takvim aktif hale gelir. Bu takvimden rapor için başlangıç ve bitiş tarihleri seçilerek rapor oluşturulur.

**Rapor Türleri:** İstenilen rapor türlerini buradan seçilir. Cihazın tuttuğu log tipleri bu listede yer alır. Örneğin bazı model cihazlarımızda sadece olay logu (olay günlüğü) yer almaktadır. Bu cihazlar için listede sadece olay günlüğü gelecektir. Bu listede olay logu default olarak seçili gelmektedir ve kaldırılamaz. Her log okuma işleminde olay logları default olarak okunur.

**Yeni Cihaza Bağlan:** Bu butona basıldığında yapılan işlemler iptal olur ve programın ana ekranındaki cihaz bağlantı ekranına dönülür.

**Günlüğü Oku:** Bu butona basıldığında seçilen rapor zamanı ve rapor türlerine göre log okuma işlemi başlar.

#### **5.1 Rapor Ekranı**

Örnek rapor ekranı aşağıdaki gibidir.

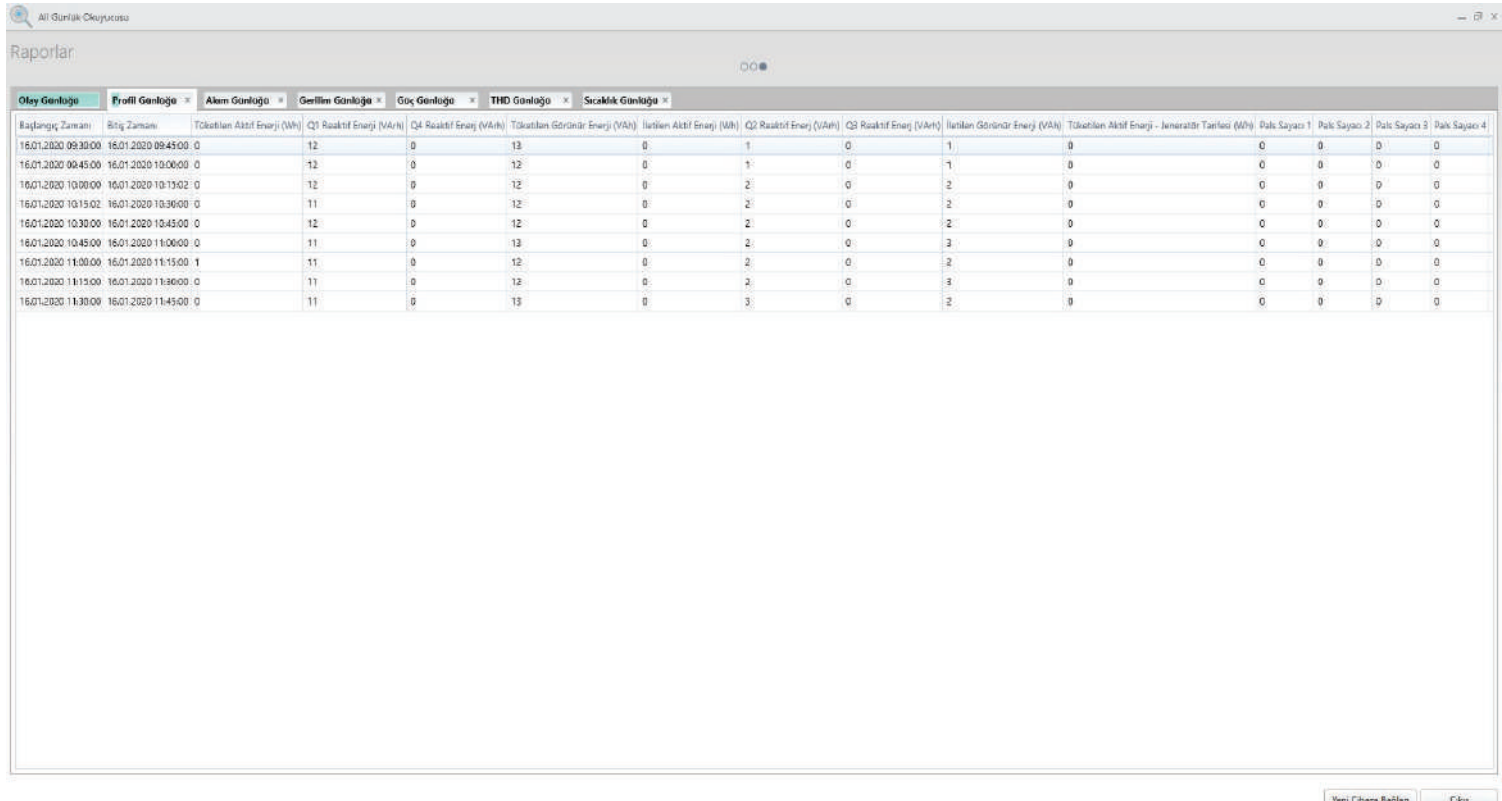

Log okuma işleminde hangi log türün ve tahmini olarak ne kadarının bittiğini tablar üzerinde ilerleyen ilerleme çubuğundan görülür.

Ayarlar menünden Rapor Ayarları ekranından 'Başarılı kayıttan sonra dosyayı aç' seçeneğini işaretlendiyse log türünün okuma işlemi bittiğinde üretilen rapor dokümanı otomatik olarak açılır.

İşlem devam ederken "Yeni Cihaza Bağlan" butonuna tıklanırsa okuma işlemi sonlanır ve ana ekrana yani cihaz bağlantı ekranına geri dönülür.

Çıkış butonuna basıldığında "Çıkmak istediğinize emin misiniz?" sorusu çıkar. Bu soru onaylandığında log okuma işlemi iptal edilir ve programdan çıkış yapılır.

#### **6. Bağlantı Problemleri**

Cihaz bağlantısında problem yaşandığında;

1) Ana ekrandaki cihaz bağlantı bilgilerinizin doğru olduğundan emin olunuz. Seçilen bağlantı tipine kontrol edilecek kısımlar değişir.

- TCP/IP bağlanan bir cihaz için **IP Adresi, TCP Portu** ve **NAD**
- Seri bağlanan bir cihaz için **Haberleşme Portu** ve **Bant Genişliği** kısımları kontrol edilmelidir.

2) Bağlantı bilgileri doğru ise Ayarlar menüsündeki Bağlantı Ayarları kısmındaki zaman aşım süresi ve gecikme süresi kademeli olarak artırarak tekrar bağlanmayı denenmelidir.

> **ENTES Elektronik Cihazlar Imalat ve Ticaret A.S. Adr:** Dudullu OSB; 1. Cadde; No:23 34776 Ümraniye - İSTANBUL / TÜRKİYE **Tel:** +90 216 313 01 10 **Faks:** +90 216 314 16 15 **E-mail:** iletisim@entes.com.tr **Web:** www.entes.com.tr **Teknik Destek çağrı Merkezi:** 0850 888 84 25